# **SonicWALL VPN Client Configuration**

A Tech Note prepared by SonicWALL, Inc.

SonicWALL, Inc. 1160 Bordeaux Drive Sunnyvale, CA 94089-1209 1-888-557-6642 http://www.sonicwall.com

### **Introduction**

SonicWALL VPN includes one VPN Client for Windows (95, 98 or NT) license for secure remote management of the SonicWALL Internet Security Appliance.

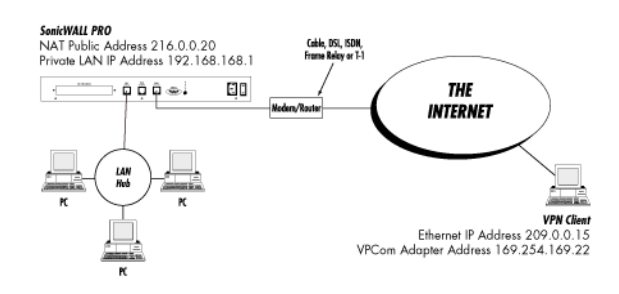

## **Quick Configuration**

Setting up your SonicWALL Internet Security Appliance

1. Click the button labeled **VPN** on the left side of the browser window and then click the tab labeled **Summary**

at the top of the window. A window similar to the following will be displayed

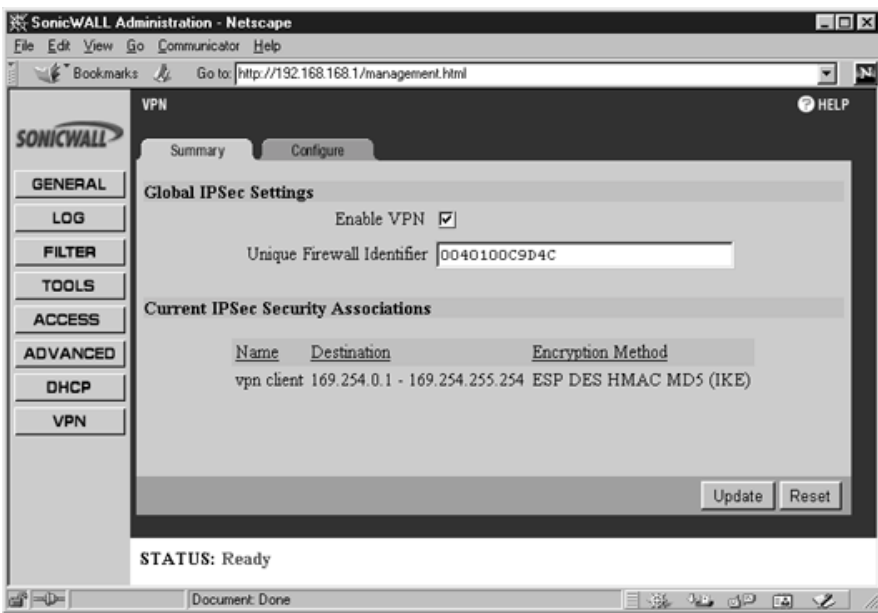

2. Check the **Enable VPN** checkbox and assign an alphanumeric name for the SonicWALL in the **Unique Firewall Identifier** field. The **Unique Firewall Identifier** may range from 4 to 32 characters in length.

Click the **Update** button. The operation will take a few seconds to complete. Once completed, a message confirming

the update will be displayed at the bottom of the Web browser window.

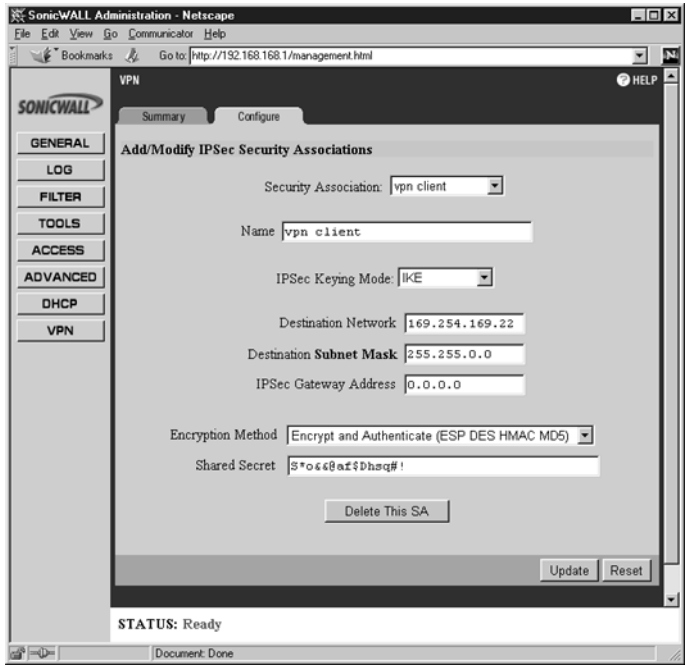

3. Click the **Configure** tab at the top of your screen. A window similar to the following will be displayed.

- 4. On the **Configure** page, create a new Security Association by selecting **Add New SA** from the **Security Association** menu.
- 5. Select **IKE** from the **IPSec Keying Mode** menu.
- 6. Enter a descriptive name that identifies the VPN client in the **Name** field, such as the client's location or name.
- 7. Leave the **Destination Network**, **Destination Subnet Mask**, and **IPSec Gateway Address** fields blank.
- 8. Select **Encrypt and Authenticate (ESP DES HMAC MD5)** from the **Encryption Method** drop down menu.
- 9. Define a shared secret in the **Shared Secret** field. The alphanumeric shared secret must match the VPN client's **Shared Key** and may contain up to 128 characters. Create a **Shared Secret** that can not be guessed by

someone else. Avoid using names of friends, family, pets or places. Instead, enter a combination of letters, numbers and symbols, such as "Aa8\*^Hjj@e\$FF#," for greater security.

Once all fields are completed, click the **Update** button. The operation will take a few seconds to complete. Once completed, a message confirming the update will be displayed at the bottom of the Web browser window. Restart the SonicWALL for changes to take effect.

#### **Installing the VPN Client Software**

- 1. When the SonicWALL product is registered at http://register.sonicwall.com, a unique VPN client serial number is returned, as well as a link to download the VPN client installer.
- 2. Double-click the installer and follow the VPN client setup program's step by step instructions. Enter the VPN client's serial number when prompted.
- 3. After the VPN client setup program has finished copying files to your computer, it will prompt you to restart your computer. Select **No, I will restart my computer later** and continue with the next section.

## **Configuring VPCom Adapter's TCP/IP Settings**

1. Open the **Network** Control Panel. A window similar to the following will be displayed.

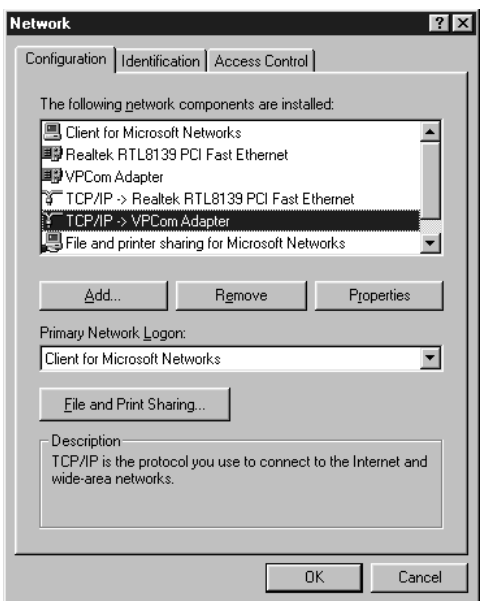

2. Double click the **TCP/IP VPCom Adapter** option in the network configuration window. A window similar to the following will be displayed.

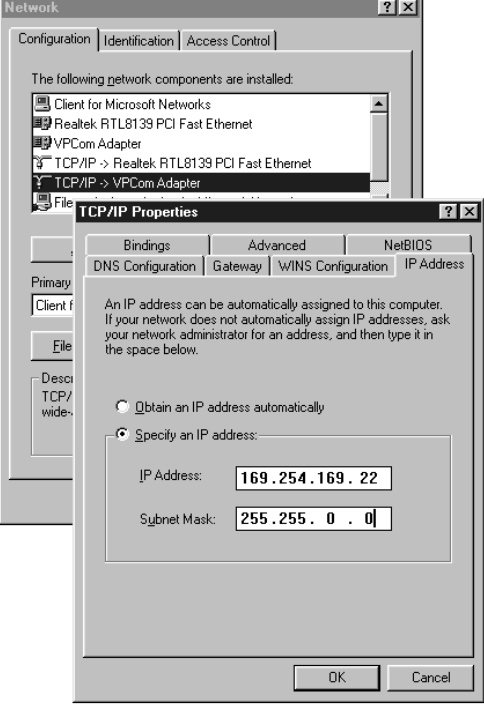

- 3. Assign the VPCom adapter a private IP address. The IP address must be different from the SonicWALL's LAN subnet. Examples of private IP addresses are 10.0.0.0--10.255.255.255, 172.16.0.0--172.31.255.255, 169.254.0.0--169.254.255.255, and 192.168.0.0--192.168.255.255.
- 4. Assign the VPCom Adapter a subnet mask in the **Subnet Mask** field.
- 5. Click **OK** in both the **TCP/IP Properties** and **Network** windows and then restart the computer.

### **Configuring the VPN Client**

To launch the VPCom Security Agent, select the program from the Windows Start menu, or double-click the VPCom Security Agent icon in the Windows Task Bar. A window similar to the following will be displayed.

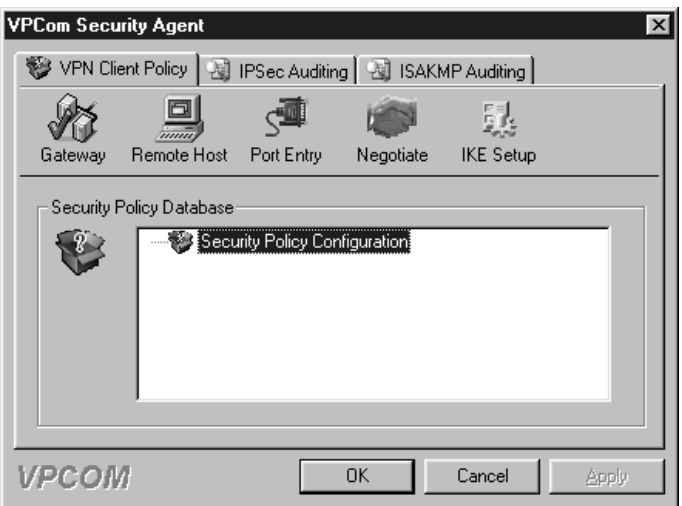

1. In the **VPCom Security Agent** window, highlight the **Security Policy Configuration** and click the **Gateway** button. A **Remote Security Gateway** window, similar to the following, will be displayed.

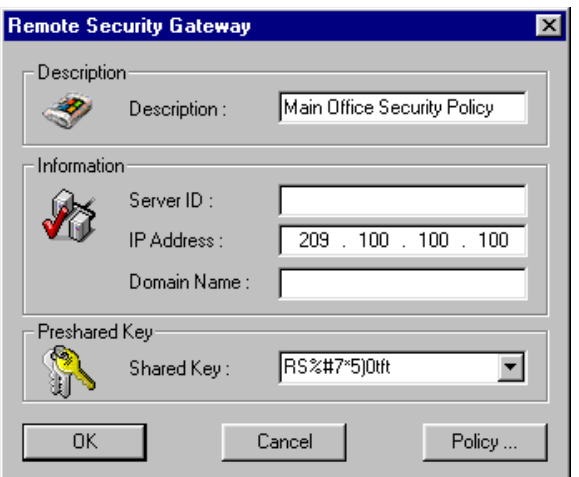

- 2. Assign a name for this **Security Policy**, such as "Main Office Security Policy," in the **Description** field.
- 3. Leave the **Server ID** field blank.
- 4. Type the IP address of the SonicWALL in the **IP Address** field. If Network Address Translation has been enabled on SonicWALL, then enter the **NAT Public Address**.
- 5. You may leave the **Domain Name** field blank.
- 6. Enter the SonicWALL's **Shared Secret** in the **Shared Key** field. Click **OK**.
- 7. Highlight the newly created **Security Policy** (in this case "Main Office Security Policy") below the **Security Policy Configuration** and click the **Remote Host** button. A **Remote Host** window, similar to the following, will be displayed.

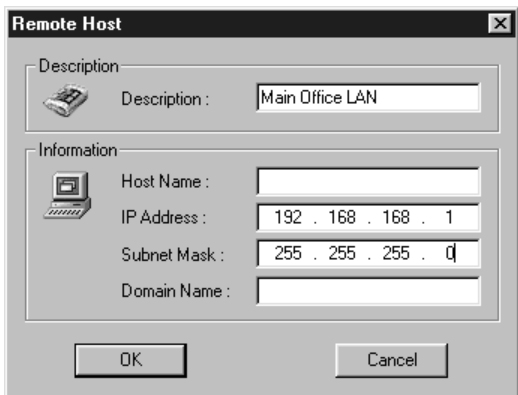

- 8. Enter any descriptive name in the **Description** field.
- 9. You may skip the **Host Name** entry field.
- 10. Enter the SonicWALL's LAN IP Address in the **IP Address** field.
- 11. Type the SonicWALL's LAN Subnet Mask in the **Subnet Mask** field.
- 12. You may skip the **Domain Name** entry field. Click **OK**.

#### **Negotiating a VPN Session Between VPN Client and the SonicWALL**

Restart your computer. The VPN client will automatically establish a VPN tunnel if your computer has an active Internet connection when it is restarted. If it does not, you can manually negotiate a VPN tunnel by following the steps listed below:

1. To complete the first phase of VPN negotiation, highlight the **Security Policy** (in our example " Main Office Security Policy") below the **Security Policy Configuration** and click the Negotiate button. This operation

will take a few seconds to complete

2. To complete the second phase of VPN negotiation, expand everything below the **Security Policy Configuration** by clicking the + symbols preceding each entry. A window similar to the following will be displayed.

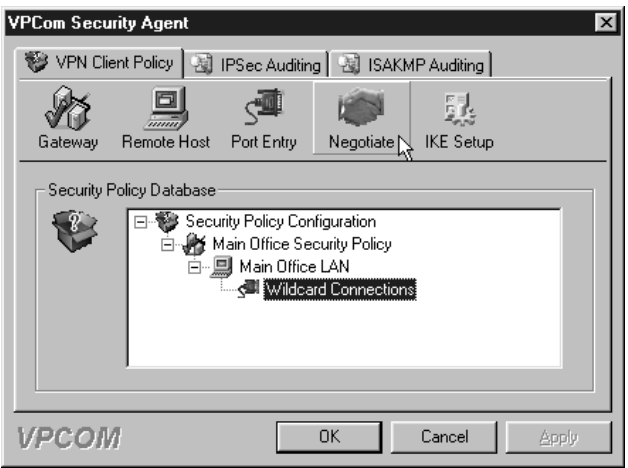

 3. Highlight **Wildcard Connections** and click the **Negotiate** button. This operation will take a few seconds to complete.

After successfully negotiating the VPN session, the administrator will be able to securely manage the remote SonicWALL by entering its LAN IP address in a browser on the computer running the VPN client software.